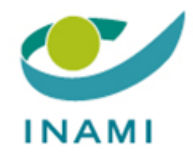

# **SERVICE DES SOINS DE SANTE DIRECTION POLITIQUE PHARMACEUTIQUE**

# **GUIDE POUR L'UTILISATEUR: TR-FPP FRONT-OFFICE**

## **Procédure pour la signature de l'engagement des produits inscrits dans la liste**

**Version 2.0**

## Table des matières

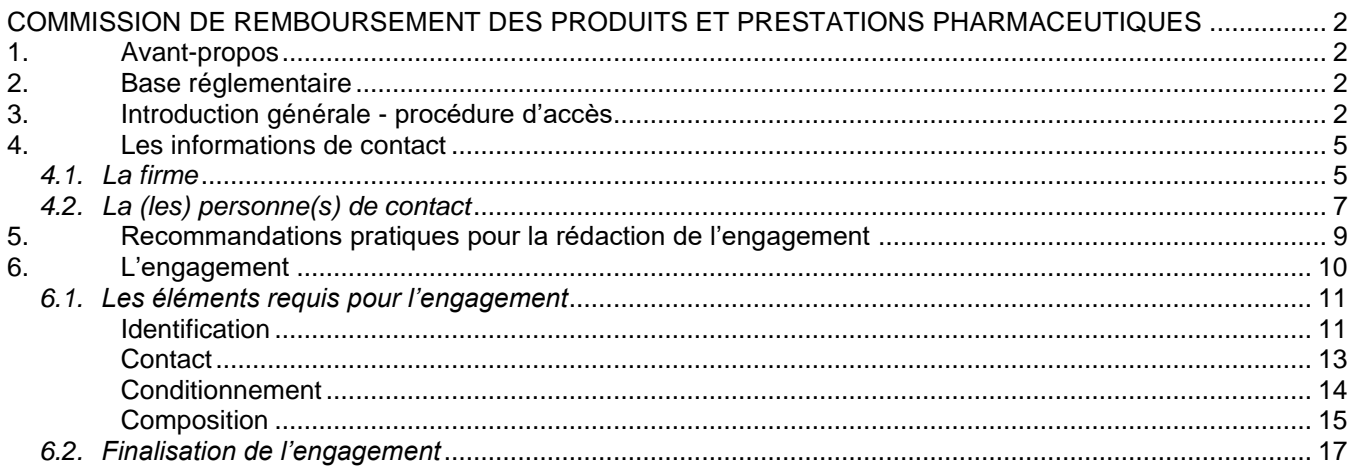

## <span id="page-2-0"></span>**COMMISSION DE REMBOURSEMENT DES PRODUITS ET PRESTATIONS PHARMACEUTIQUES**

## **Directives pour la procédure de signature de l'engagement des produits inscrits dans la liste**

#### <span id="page-2-1"></span>**1. Avant-propos**

Ces directives pour l'utilisateur expliquent comment accéder à l'application et « signer » les engagements.

**!!!** A ce jour, les **pansements actifs** décrits dans la liste annexée à l'AR du 23.03.2019 portant exécution de l'article 37, § 16*bis*, alinéa 1er, 3°, et alinéa 4, de la loi relative à l'assurance obligatoire soins de santé et indemnités, coordonnée le 14 juillet 1994, en ce qui concerne les pansements actifs ainsi que les **sondes pour autosondage** décrites dans la liste annexée à l'AR du 18.04.2017 fixant les conditions dans lesquelles l'assurance obligatoire soins de santé et indemnités intervient dans le coût de l'autosondage au domicile du bénéficiaire NE sont PAS concernées par cette obligation.

#### <span id="page-2-2"></span>**2. Base réglementaire**

Arrêté royal du 23 novembre 2021 fixant les procédures, délais et conditions dans lesquelles l'assurance obligatoire soins de santé et indemnités intervient dans le coût des prestations pharmaceutiques visées à l'article 34, alinéa 1er, 5° a), 19°, 20° et 20bis de la loi relative à l'assurance obligatoire soins de santé et indemnités, coordonnée le 14 juillet 1994.

« **Art. 146.** Dans un délai de deux mois prenant cours à la date d'entrée en vigueur de cette disposition, les firmes doivent avoir signé une formule d'engagement pour chaque produit inscrit dans la liste et l'avoir adressée au secrétariat de la Commission.

La Commission proposera la suppression de plein droit des produits pour lesquels après cette date la formule d'engagement n'aura pas été signée par au moins une firme.»

#### <span id="page-2-3"></span>**3. Introduction générale - procédure d'accès**

L'application interactive permettant l'introduction par voie électronique des engagements pour les produits remboursables inscrits dans la liste annexée à l'arrêté royal du 23 novembre 2021 est disponible sur le site web de l'INAMI, via le lien suivant :

#### [Aperçu des programmes web -](https://www.inami.fgov.be/fr/programmes-web/Pages/default.aspx) INAMI (fgov.be)

→ Moyens diagnostiques, matériel de soin, nutrition médicale, produits pour préparation magistrale: Services en ligne pour l'industrie pharmaceutique

Si votre entreprise n'est pas reprise dans la liste des firmes ou pour toute question relative à la procédure d'accès, veuillez contacter le secrétariat général au 02/739.77.41 ou envoyer un mail à l'adresse suivante : crpppctfpv@riziv-inami.fgov.be, en mettant secr-farbel@riziv.fgov.be en cc.

### La procédure est la suivante :

1) Cliquez sur « entreprise »

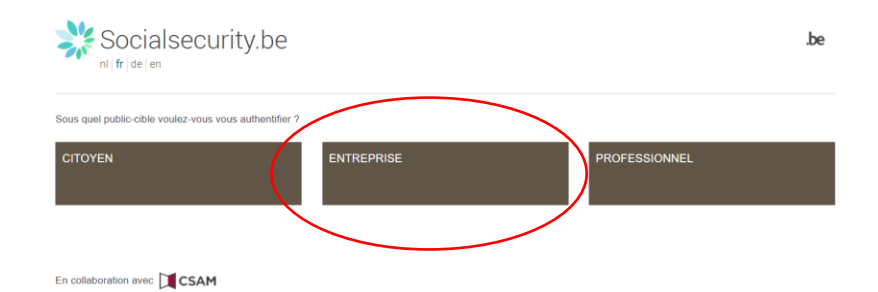

2) Cliquez sur « se connecter »

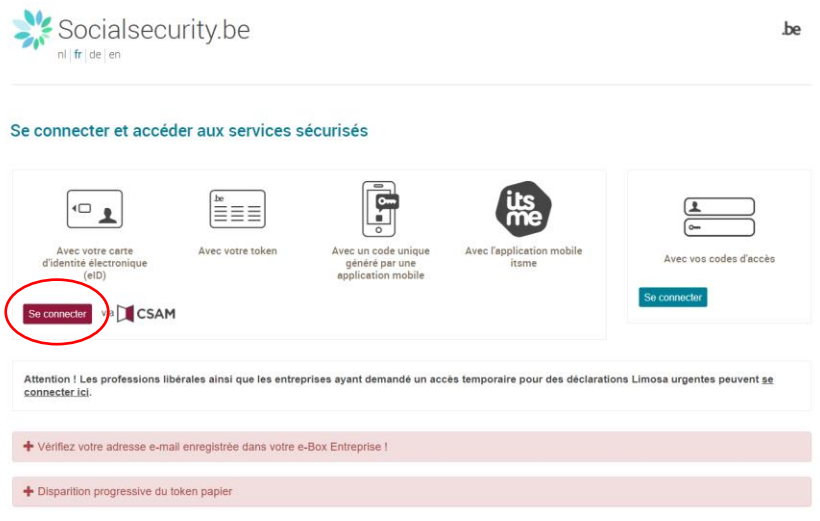

3) Choisissez votre mode de connexion :

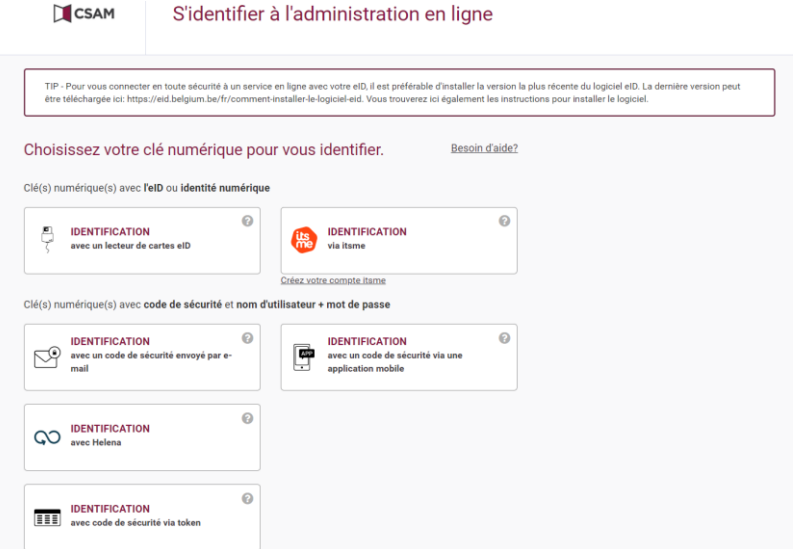

4) La page d'accueil au nom de la firme est ainsi atteinte :

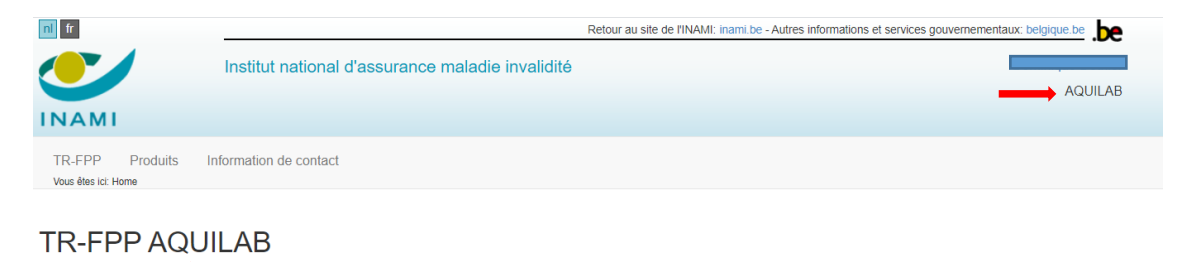

## <span id="page-5-0"></span>**4. Les informations de contact**

Les contacts concernent les firmes et les personnes de contact pour les dossiers introduits auprès de la Commission de remboursement des produits et prestations pharmaceutiques (CRPPP).

## <span id="page-5-1"></span>*4.1. La firme*

Vous devez mettre à jour et compléter vos données dans le système.

Sur la page d'accueil, vous sélectionnez l'onglet « information de contact »

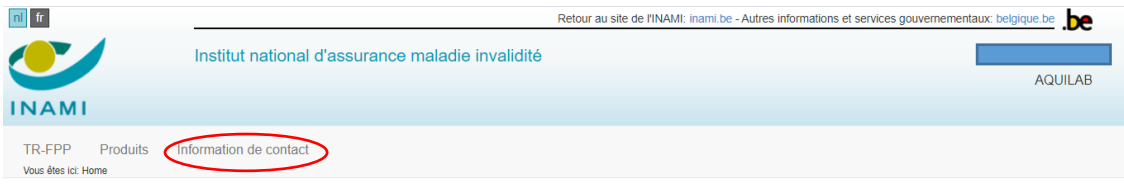

**TR-FPP AQUILAB** 

Une fois dans « Information de contact » :

- $\rightarrow$  1°. Le nom de la firme correspondante s'affiche : cliquez sur le nom
- $\rightarrow$  2°. Sélectionnez l'option : « Modifier »

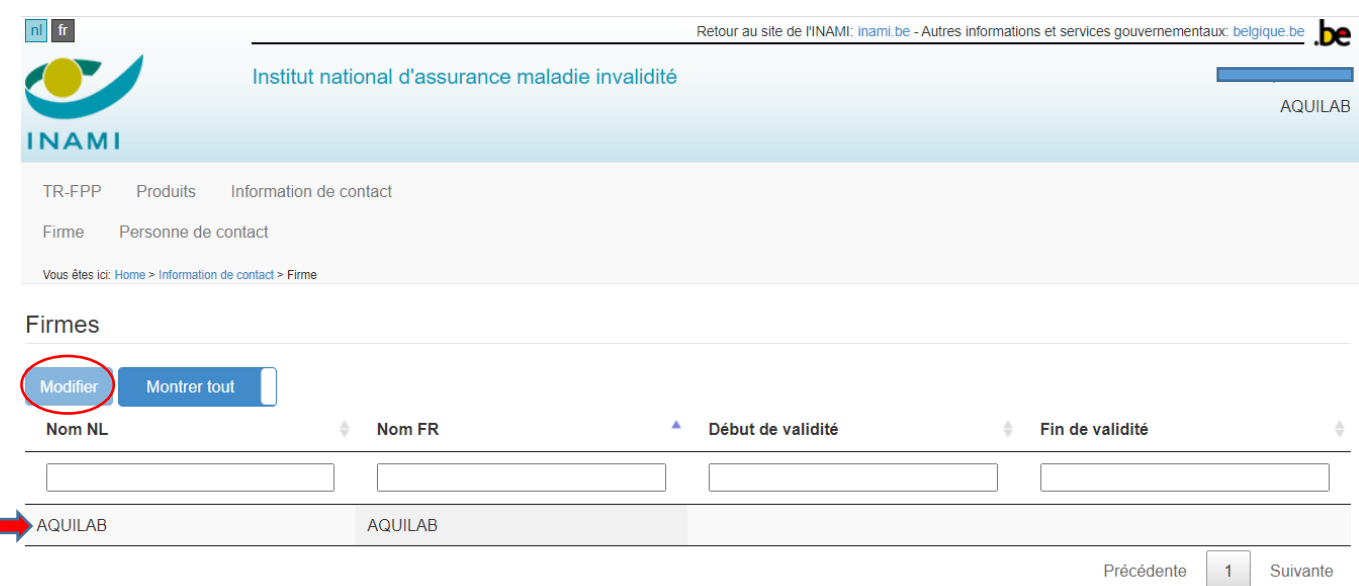

Vous accédez ainsi au formulaire suivant où il vous est demandé d'ajouter les données manquantes. Les données obligatoires (\*) sont déjà complétées.

Toujours dans ce même formulaire, si votre firme cesse ses activités, notifiez la date de fin de validité des données en cours via le champ « fin de validité » et choisissez la date opportune.

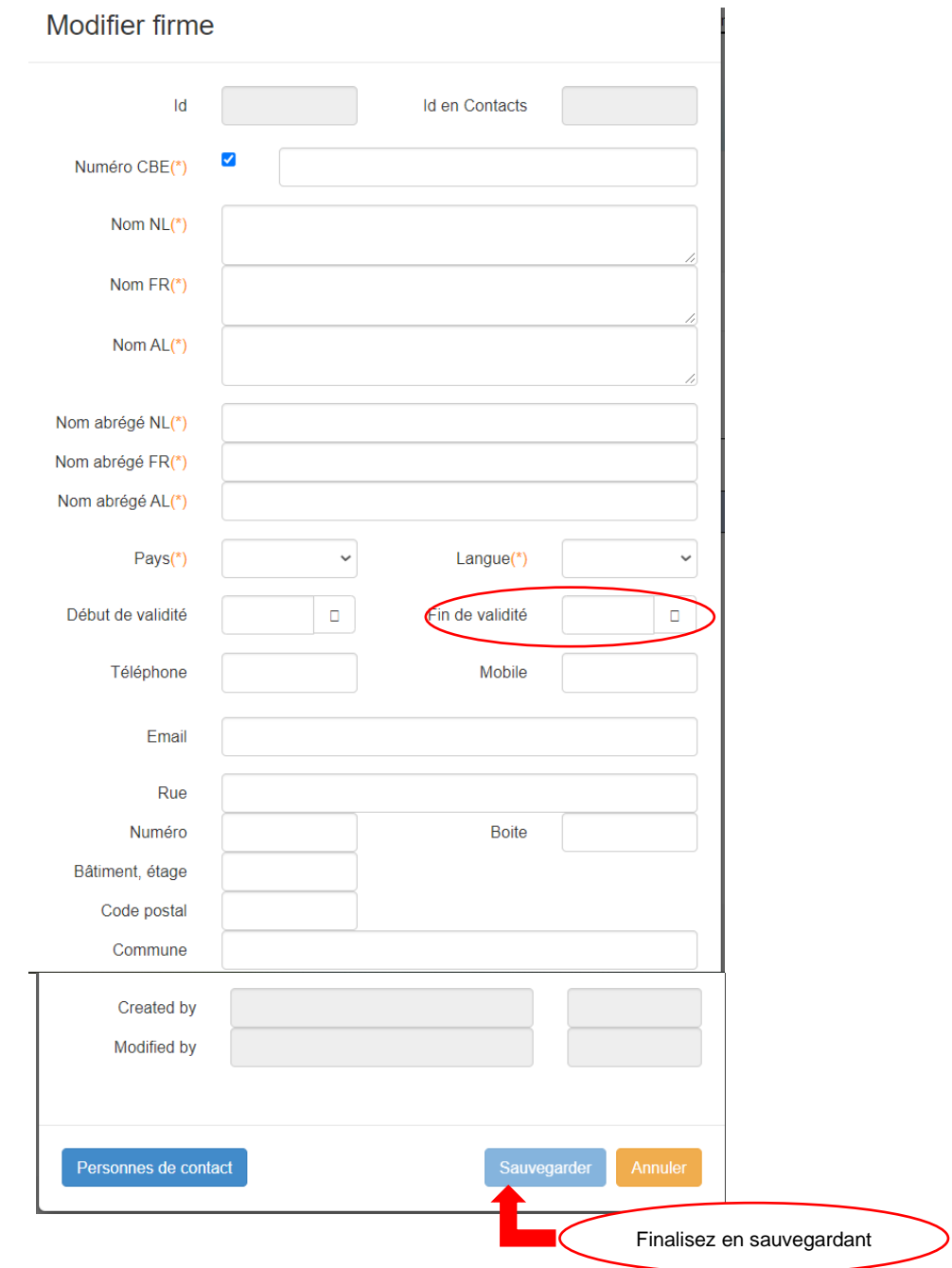

#### <span id="page-7-0"></span>*4.2. La (les) personne(s) de contact*

Chaque firme doit au minimum compléter les données pour une personne de contact pour les dossiers introduits auprès de la CRPPP.

Sur la page d'accueil, vous choisissez l'onglet « information de contact »

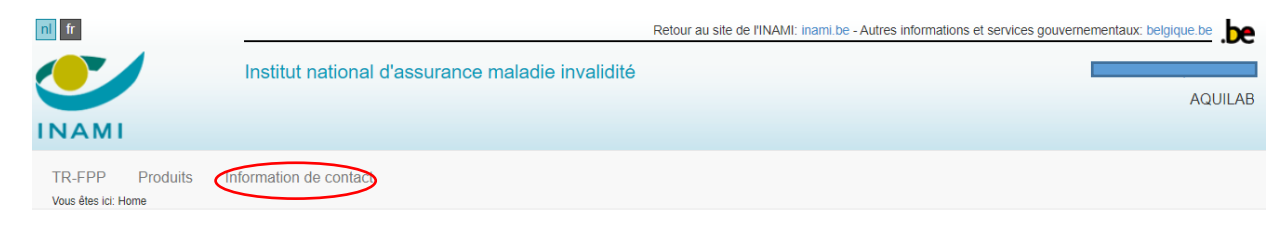

## **TR-FPP AQUILAB**

#### Dans « Information de contact » : sélectionnez et cliquez sur : « Personne de contact »

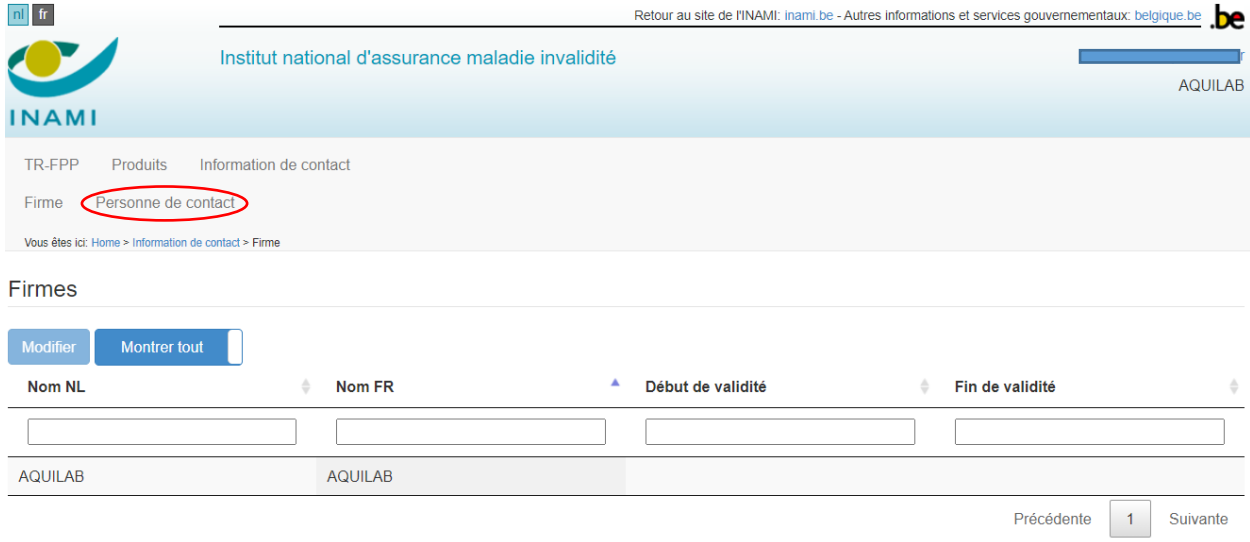

Dans l'onglet « Personne de contact », le nom de la firme correspondante s'affiche : cliquez sur « Ajouter »

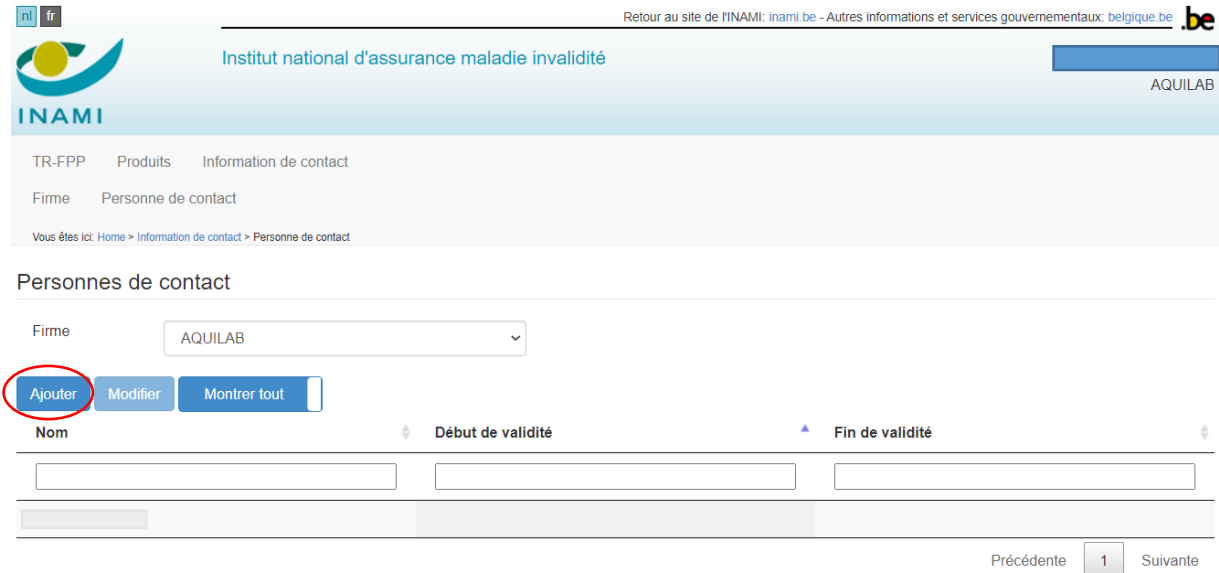

Vous accédez ainsi au formulaire suivant, par lequel vous pouvez ajouter les données d'identification du contact et les données relatives à l'adresse:

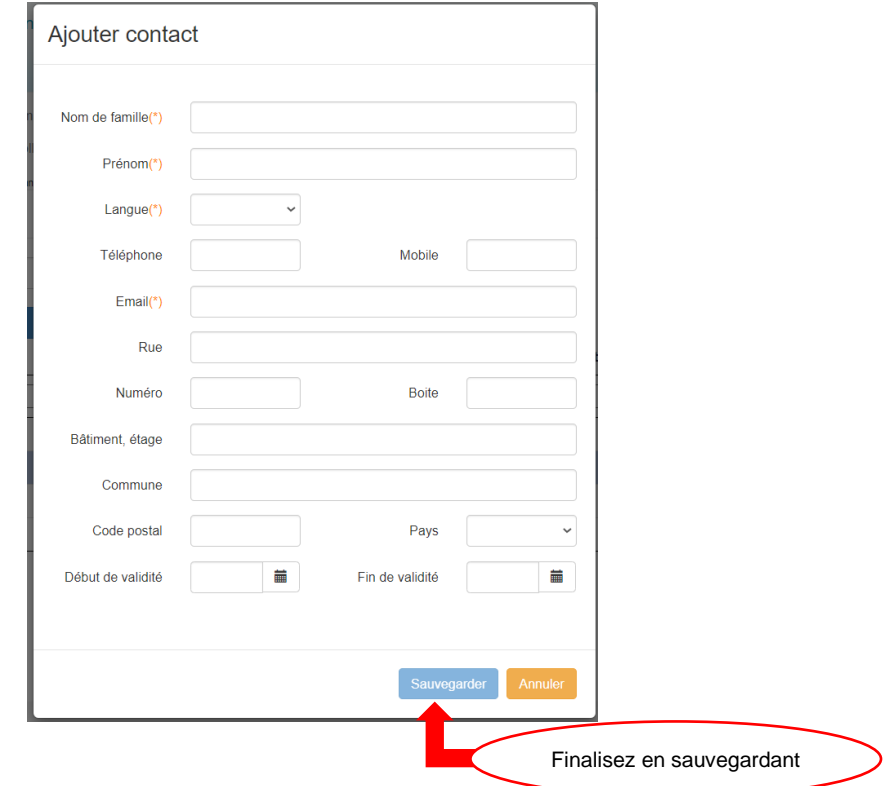

Les données suivantes sont obligatoires et doivent être complétées

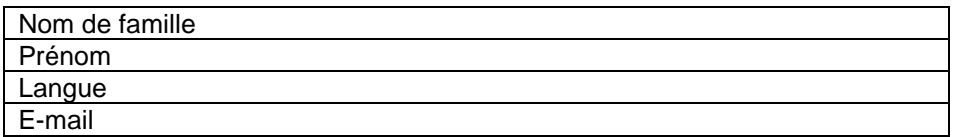

Les autres données sont facultatives mais vivement conseillées.

#### <span id="page-9-0"></span>**5. Recommandations pratiques pour la rédaction de l'engagement**

#### $\rightarrow$  Un produit inscrit = un engagement

Pour chaque produit remboursable inscrit à la partie I de la liste des produits remboursables annexée à l'arrêté royal susmentionné, la firme responsable de l'introduction de la demande ( = le demandeur) est tenue de compléter, dater et signer un engagement.

Dans les check-lists ci-dessous, se trouvent les éléments qui doivent se retrouver dans l'engagement.

Ces directives ne remplacent pas la base légale.

### <span id="page-10-0"></span>**6. L'engagement**

Une fois que les données relatives à votre entreprise ont été encodées, vous devez compléter et signer un engagement pour chaque produit inscrit dans la liste des produits remboursables annexée à l'AR du 23 novembre 2021.

Vous sélectionnez le menu « Produits »

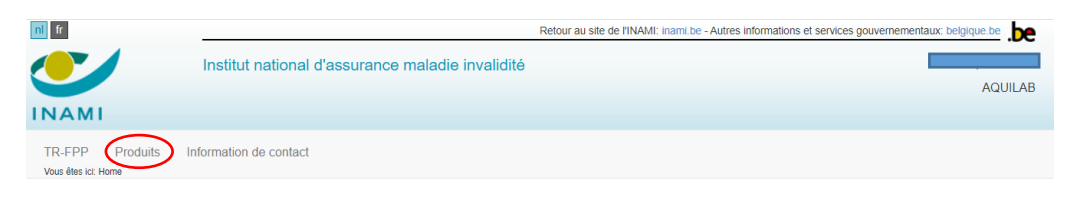

#### **TR-FPP AQUILAB**

Ensuite, vous sélectionnez le menu « aperçu des engagements » afin d'y ajouter l'ensemble des produits

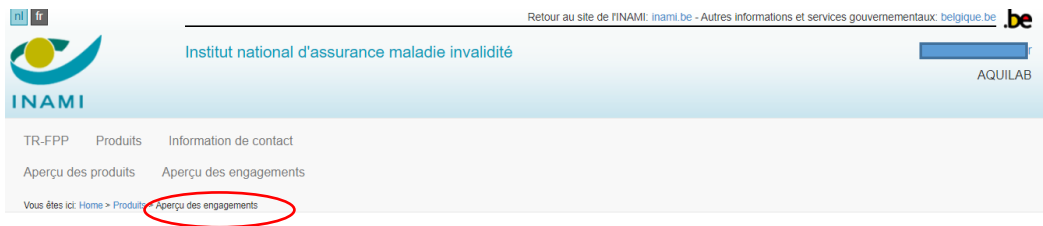

#### Ensuite, vous cliquez sur « ajouter »

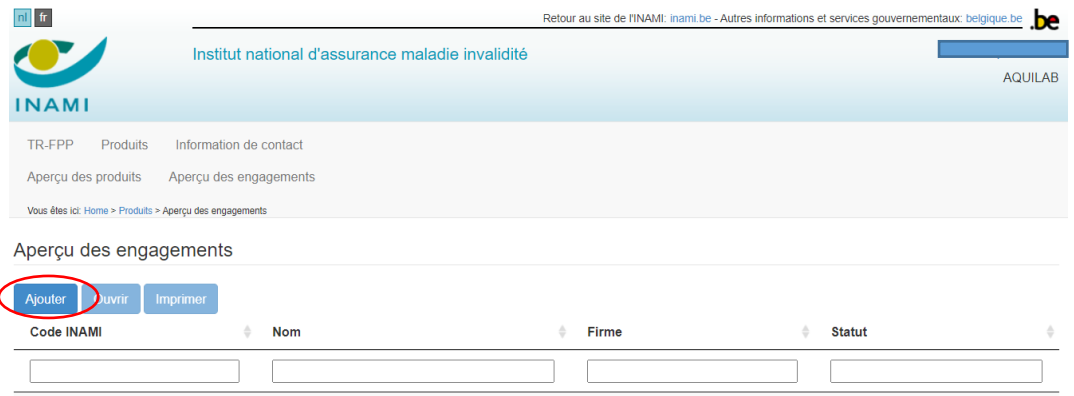

Vous êtes alors dirigés vers l'environnement suivant :

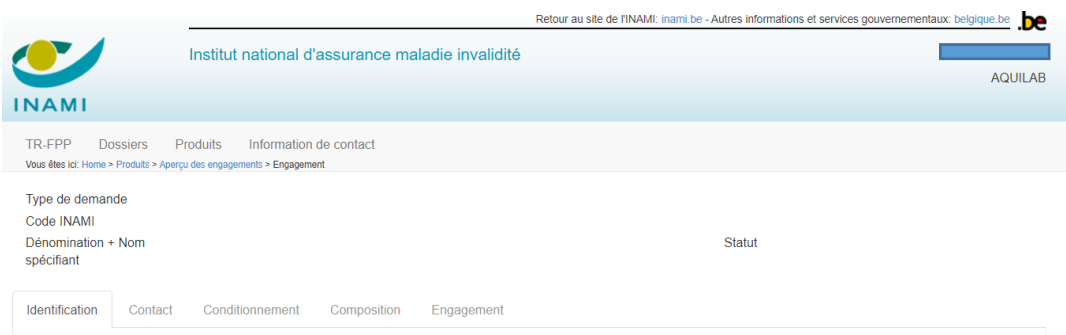

Vous cliquez sur chaque onglet et complétez les données.

Si les données ne sont pas correctement introduites, vous n'aurez pas la possibilité de passer à l'onglet suivant.

A la fin de chaque étape vous cliquez sur la mention « Confirmer le contenu de cette section » pour pouvoir passer à l'onglet suivant.

#### <span id="page-11-0"></span>*6.1. Les éléments requis pour l'engagement*

Pour chaque onglet, les éléments requis sont les suivants :

<span id="page-11-1"></span>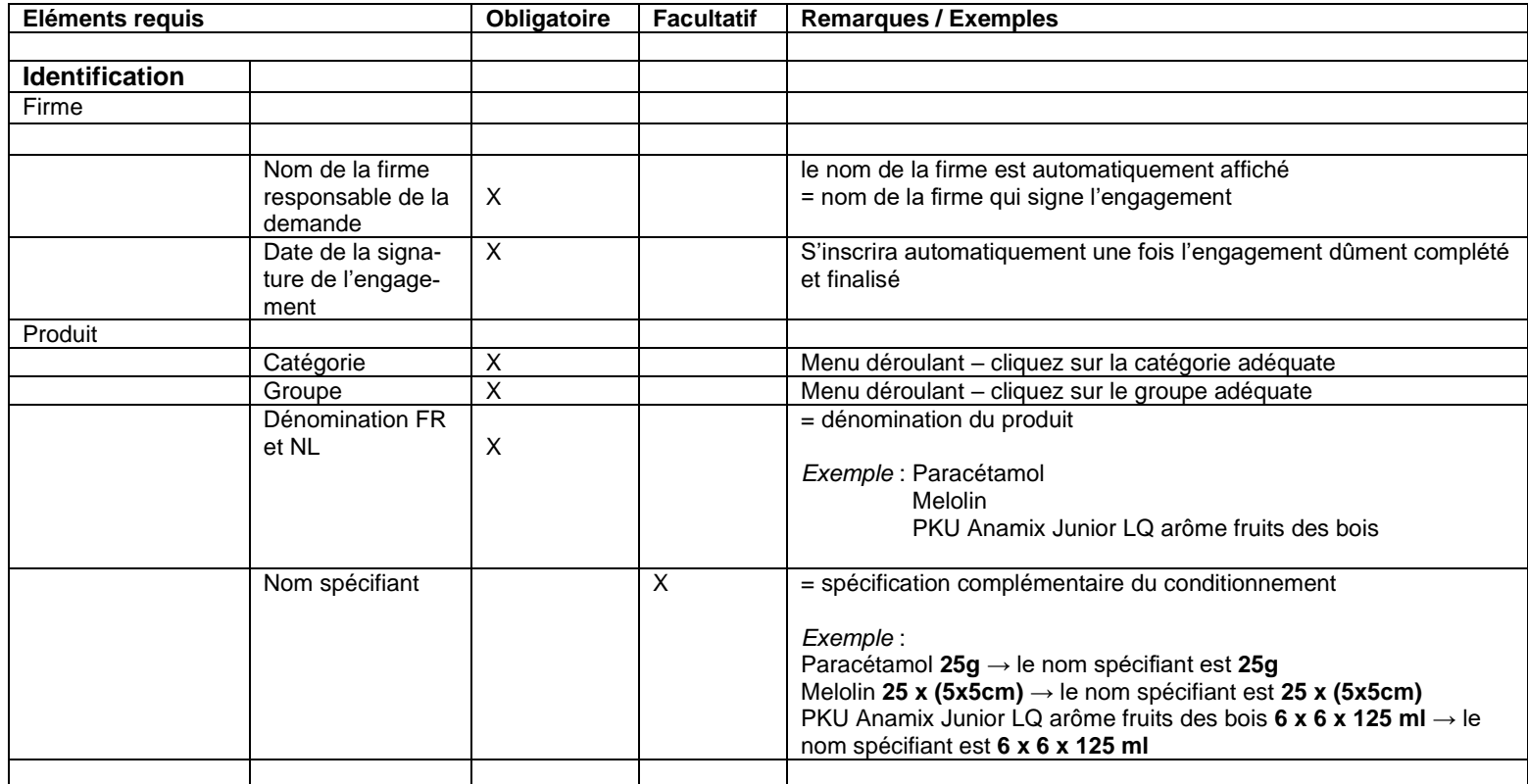

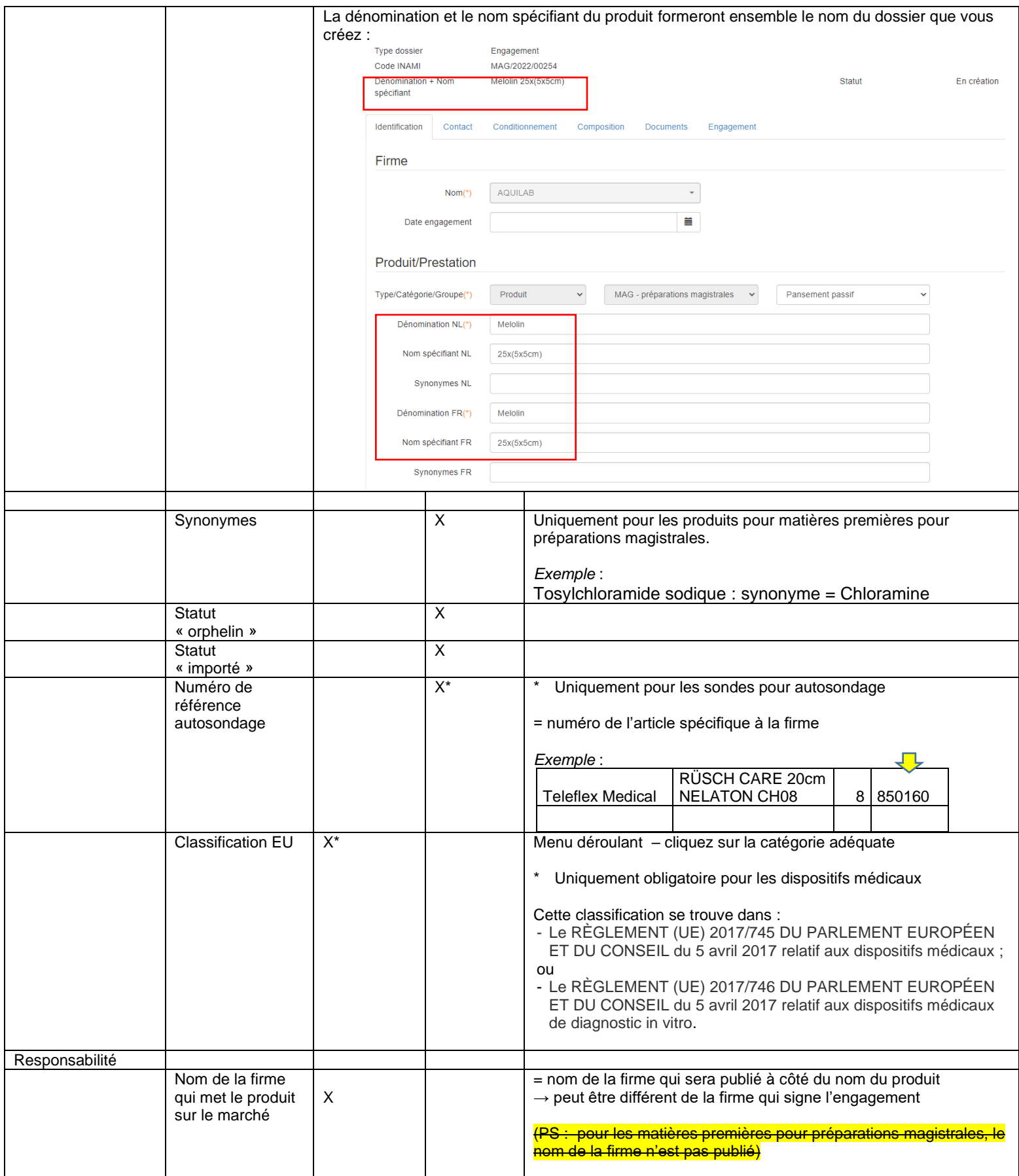

<span id="page-13-0"></span>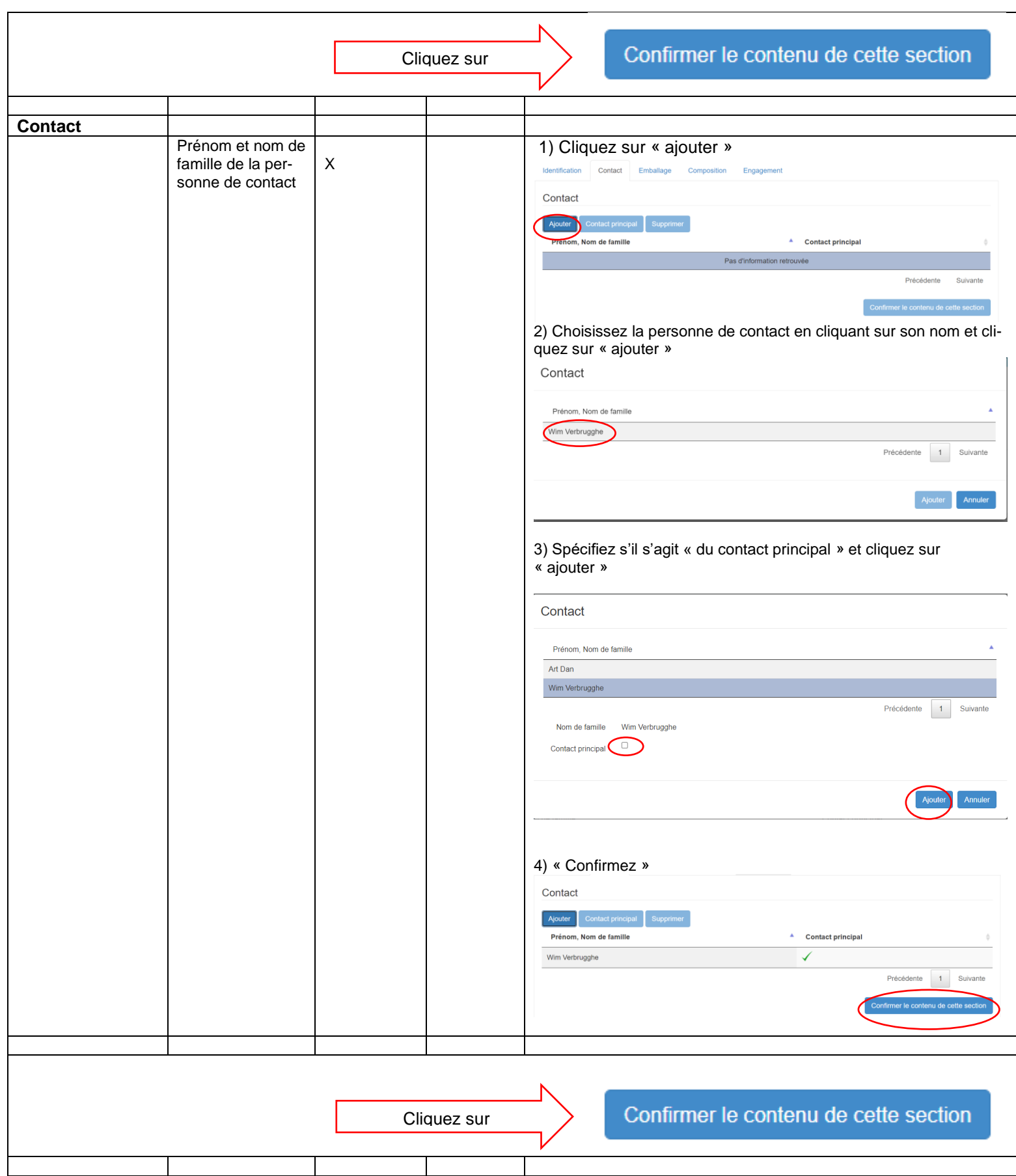

<span id="page-14-1"></span><span id="page-14-0"></span>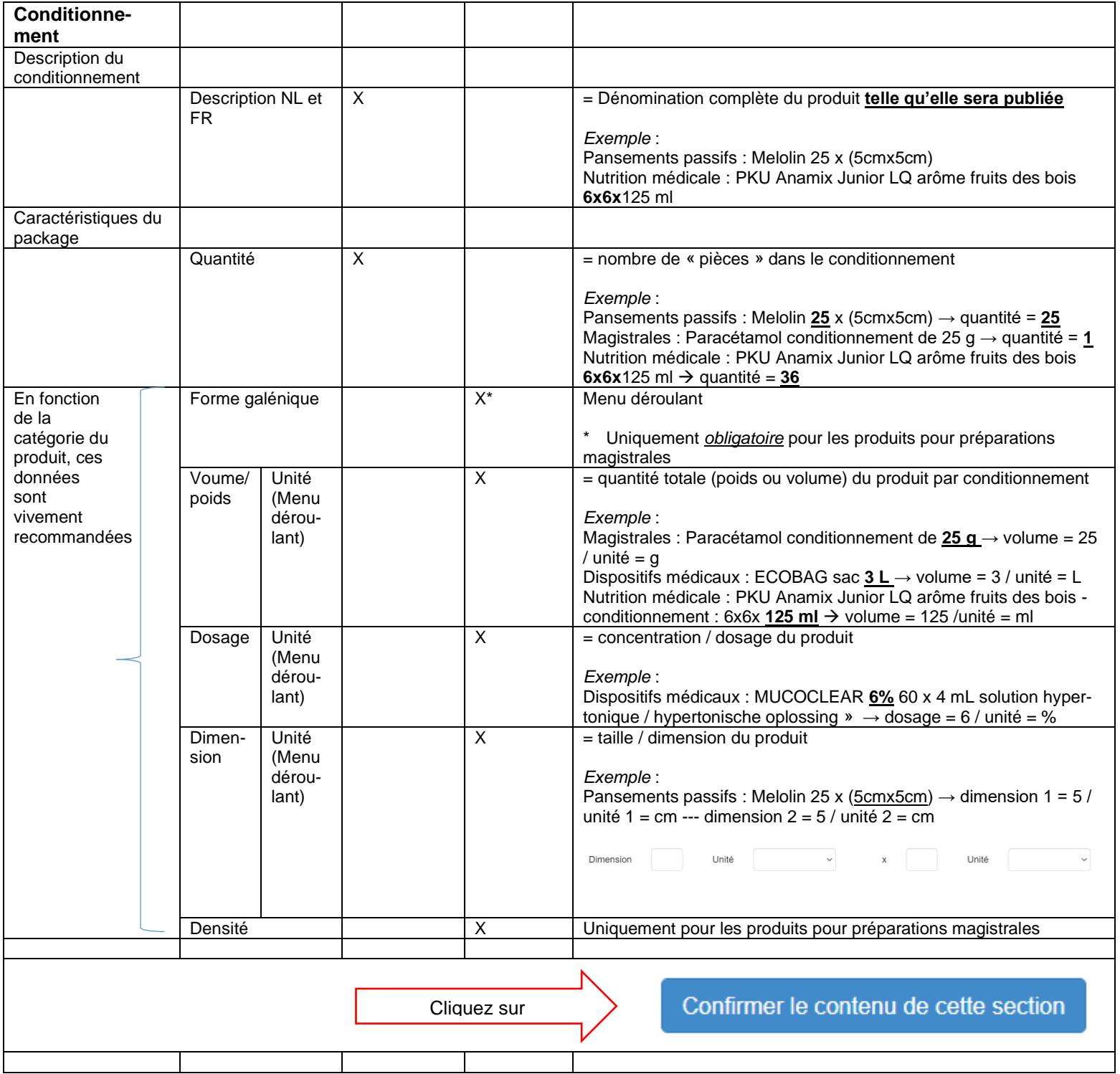

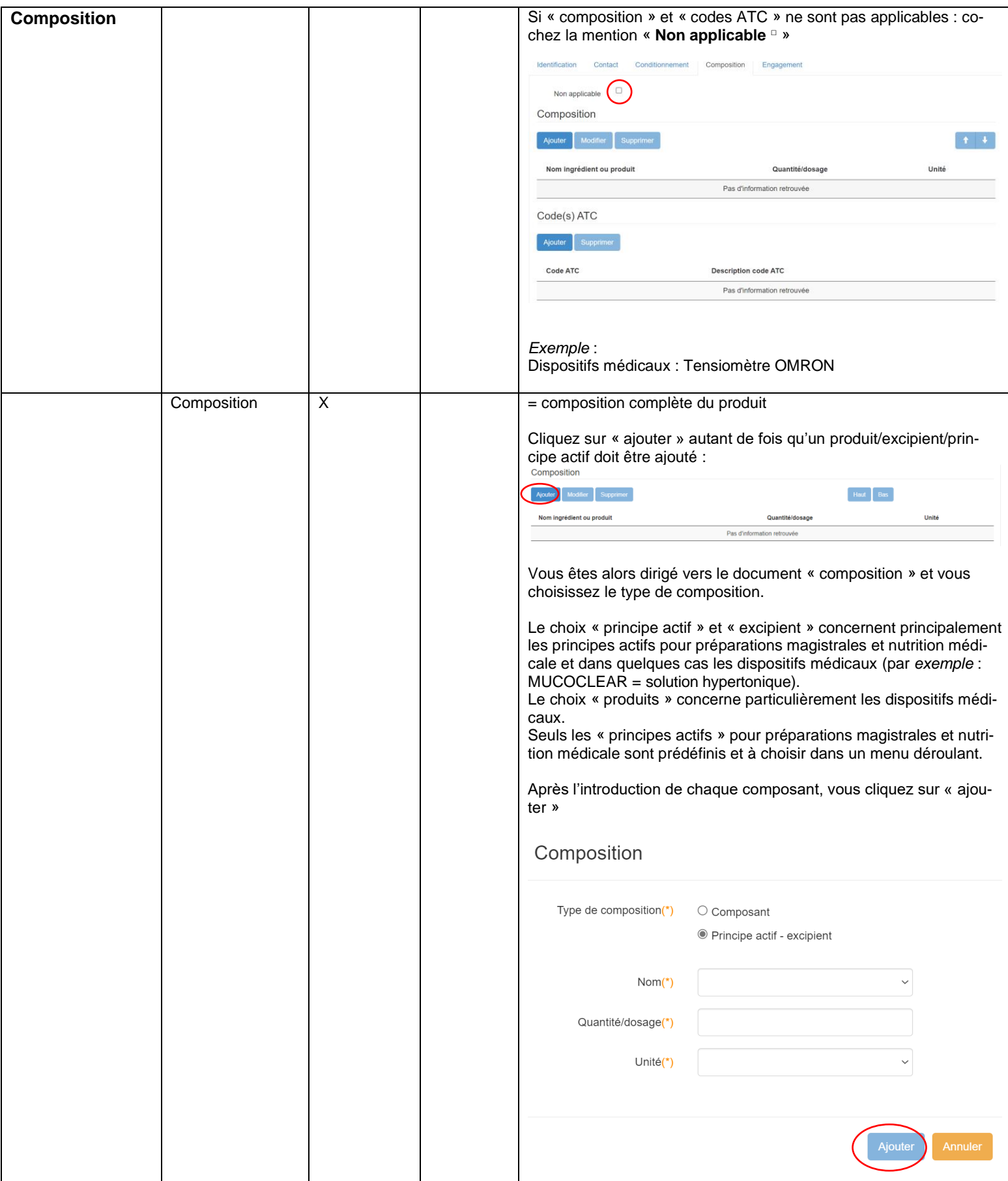

<span id="page-16-0"></span>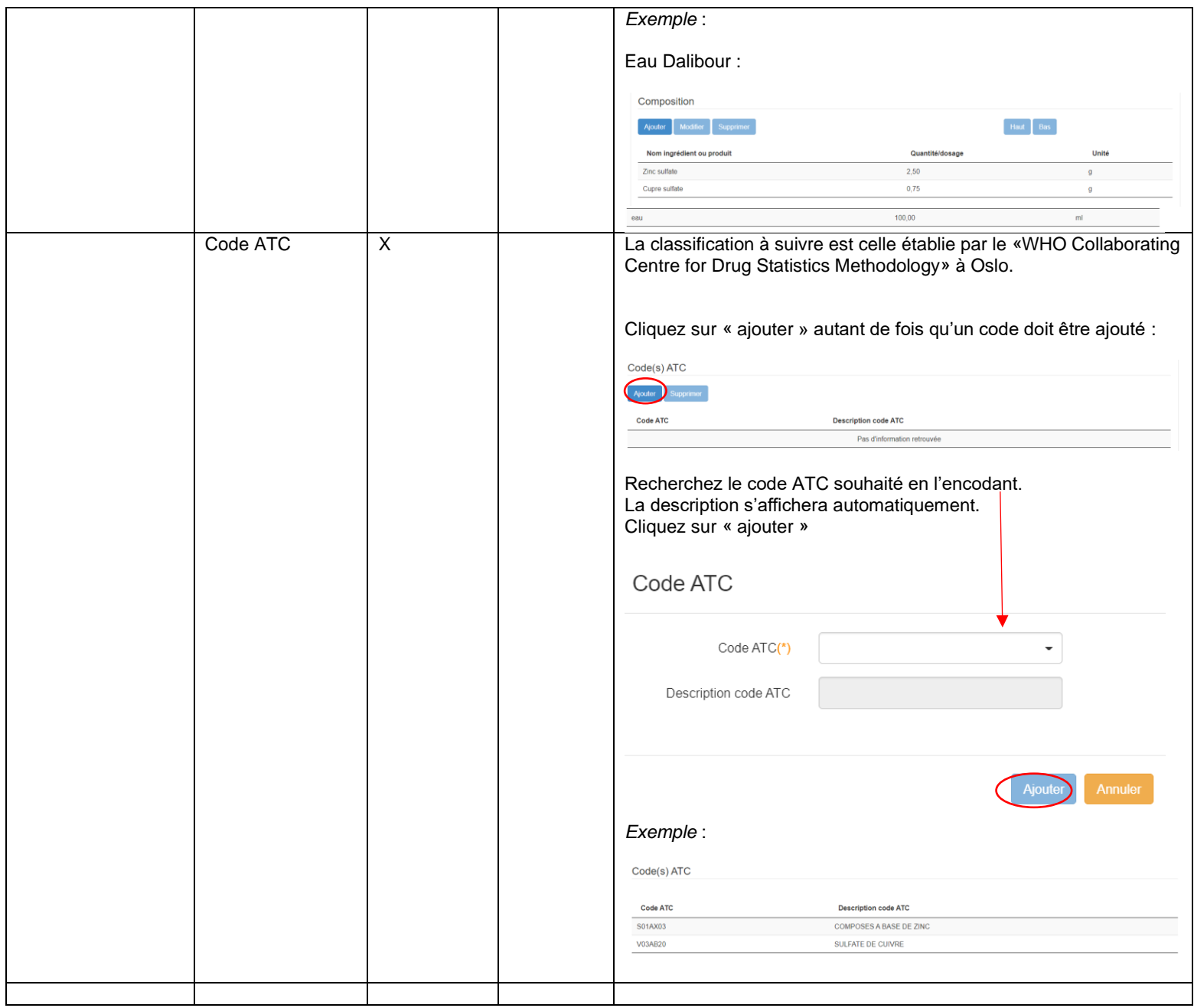

## *6.2. Finalisation de l'engagement*

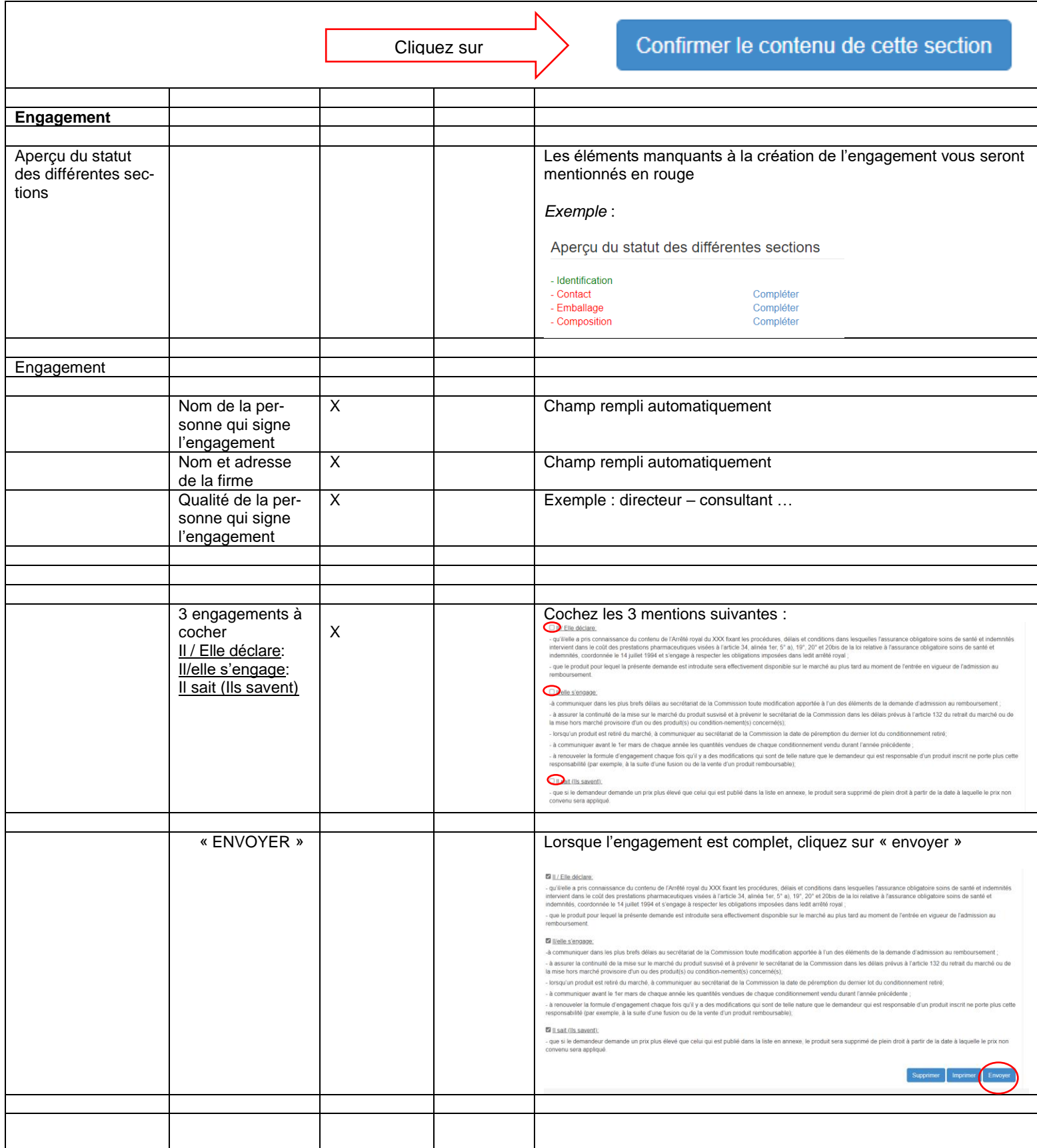

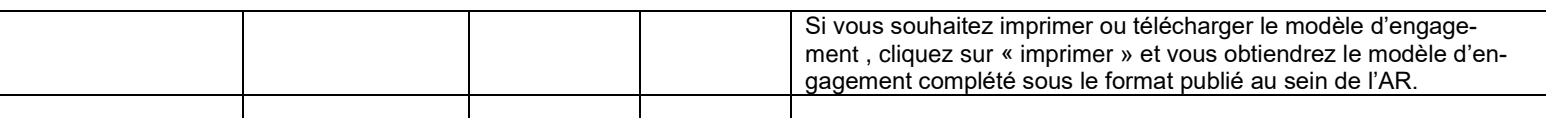

#### Remarque :

Si vous devez signer un engagement pour plusieurs produits du même groupe, vous pouvez « dupliquer » les données en cliquant sur « Dupliquer » après avoir sélectionné le produit à dupliquer. Vous modifiez ensuite les caractéristiques particulières au produit concerné.

Aperçu des engagements

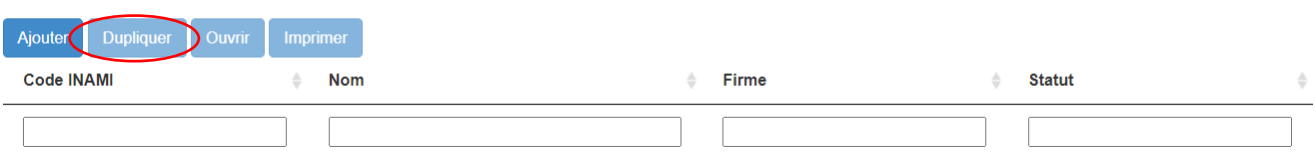